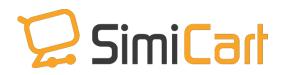

Phone: +84.3217.1357

# Klarna Checkout Plug-in

### **USER GUIDE**

## **Table of Contents**

| INTRODUCTION     | .3               |
|------------------|------------------|
|                  |                  |
| HOW TO INSTALL   | 4                |
|                  | _                |
| HOW TO CONFIGURE | . 5              |
|                  | HOW TO CONFIGURE |

#### 1. INTRODUCTION

With 10% e-commerce market share in Northern Europe, **Klarna** (<u>www.klarna.com</u>), a Swedish-based company, is becoming one of the leading payment providers in Europe. It helps millions of customers to make purchases in simple and secure checkout steps and thousands of merchants to find their integrated solution with all major popular payment methods.

Therefore, supporting Klarna now becomes a must-have feature of many mobile shopping apps, including <u>SimiCart</u>. Our newest payment plugin, **Klarna Checkout plugin,** allows you to establish a connection between your M-commerce app and Klarna, which helps your customers make purchases with Klarna directly and conveniently on mobile.

#### **Outstanding features:**

- Simple to install and configure
- User-friendly interface
- Connect to Klarna.com
- Allow payment with all major popular methods
- Support both Android and iOS
- Compatible with Magento Community 1.4 1.9

#### 2. HOW TO INSTALL

After purchasing plug-in, you will be directed to App Management page. Go to **Install Connector** tab; download **Klarna Checkout** connector, which is a zip file.

- 1. It is required to enable cache in the administration panel of your site. Go to System/Cache Management. Choose all caches and take action "Enable" then submit.
- 2. Use FTP client (such as Filezilla, WinSCP, cuteFtp) to upload or copy all folders in the zip package to your Magento site root folder. This will not overwrite any existing files, just add new files to the folder structure.
- 3. After uploading is done, log in to your Magento administration panel to refresh cache. Go to System/Cache Management. Select all caches and take action "Refresh" then submit.
- 4. Navigate to System/Configuration; if you can see the extension tab, it is installed properly.
- 5. Now if you get Access denied error when clicking on the extension tab, you need to log out admin panel and log in again.
- 6. Open the Magento backend and start configuring.

#### 3. HOW TO CONFIGURE

This is how Klarna Checkout works on your mobile apps once you finish installation.

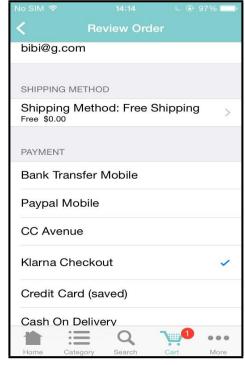

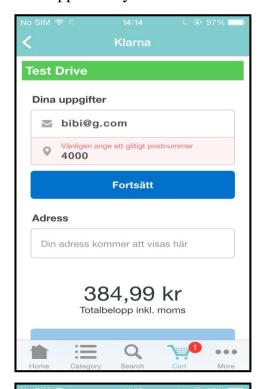

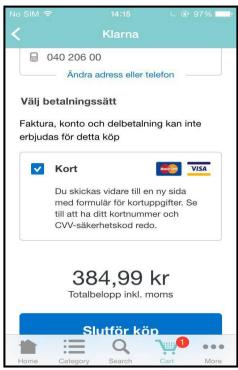

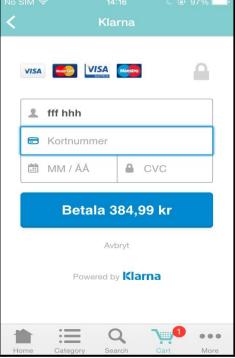

To get it, please follow the steps below to configure your Klarna Checkout:

1. In your Magento backend, go to SimiCart/ Payment/ Klarna Checkout

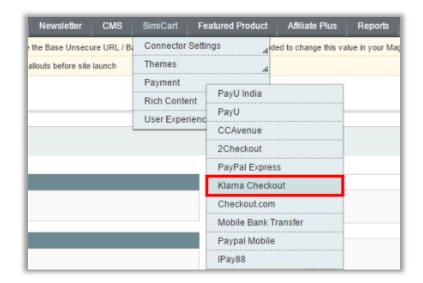

**2.** You will be led to **Payment Methods** page, where you can configure all of your payment methods. Go to **Simi - Klarna Checkout** section.

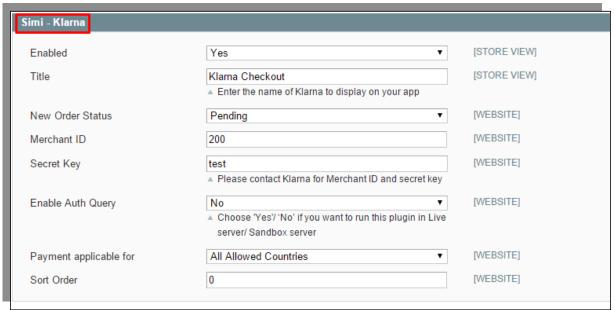

| No.                                            | Field            | Meaning                                                       |  |
|------------------------------------------------|------------------|---------------------------------------------------------------|--|
| 1                                              | Enabled          | - Yes: Klarna Checkout will be activated.                     |  |
|                                                |                  | - No: Klarna Checkout will be deactivated.                    |  |
| 2                                              | Title            | You can choose a name for Klarna Checkout to be displaye      |  |
|                                                |                  | on your app.                                                  |  |
| 3                                              | New Order Status | The status of the new order that is made with Klarna.         |  |
| 4                                              | Merchant ID      | Merchant ID is the ID that Klarna gives you when registering  |  |
|                                                |                  | with them.                                                    |  |
| 5                                              | Secret Key       | Klarna will give each merchant a different secret key. Please |  |
|                                                |                  | contact them to get yours.                                    |  |
| 6 Enable Auth The environment that this paymer |                  | The environment that this payment method will be used in.     |  |
|                                                | Query            | - Choose Yes if you want to run this plugin in Live server.   |  |
|                                                |                  | - Choose No if you want to run this plugin in Sandbox server. |  |
| 7                                              | Payment          | You can choose "All allowed countries" or "Specific           |  |
|                                                | Applicable For   | countries" to define countries to which this plugin is        |  |
|                                                |                  | applicable.                                                   |  |
| 8                                              | Sort order       | This is used to sort with other payment methods.              |  |

Then, please go to **App management dashboard** on SimiCart.com to build/rebuild your app.

| Ine Ena | The | End |
|---------|-----|-----|
|---------|-----|-----|